# Formulare mit Passwort unterzeichnen und direkt an die Netzbetreiberin senden

Kurzanleitung für ElektroForm15 und infraDATA2+

Immer mehr Netzbetreiberinnen verwenden für das papierlose Meldewesen die neuste Version ElektroForm. Damit Sie mit ElektroForm15 oder infraDATA2+ ebenfalls auf dem neusten Stand sind, installieren Sie das aktuelle Service-Pack und aktualisieren Sie die EVU-Adress-Plugins.

## 1 Unterschriftsberechtigung erteilen

Damit Sie Formulare mit Passwort unterzeichnen können, müssen Sie dem Mitarbeiter die entsprechenden Unterschriftsberechtigungen erteilen.

Starten Sie das Programm und öffnen Sie das Menu *Grunddaten > Mitarbeiter*. Für die Verwaltung der Mitarbeiter benötigen Sie die Zugriffs-Berechtigung "Vollzugriff".

Wählen Sie den entsprechenden Mitarbeiter. Mit einem Klick auf den Schalter *Passwort setzen…* können Sie dem Mitarbeiter ein Passwort eintragen. Wurde bereits ein Passwort vergeben, ändert die Schalter-Bezeichnung auf *Passwort zurücksetzen…* .

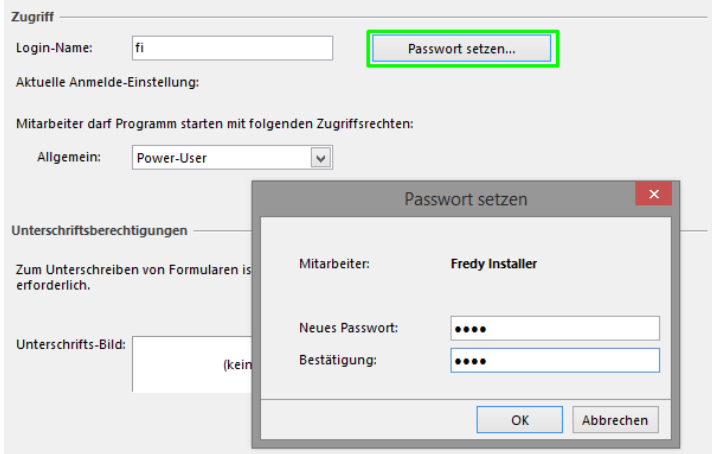

Anschliessend können Sie dem Mitarbeiter die entsprechende Unterschriftsberechtigung erteilen. Das Unterschrifts-Bild ist fakultativ und wird für den Formularaustausch mit der Netzbetreiberin nicht verwendet.

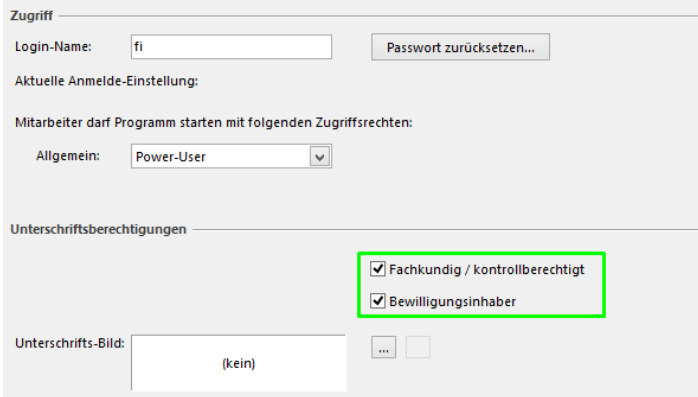

#### 2 Formulare mit Passwort unterzeichnen

Nachdem Sie ein ElektroForm-Formular vollständig und korrekt ausgefüllt haben, unterzeichnet der entsprechende Mitarbeiter mit seinem Passwort, indem er/sie im Abschnitt *Unterschriften* auf den Schalter *Unterschreiben* klickt. Dabei wird das heutige Datum automatisch eingefügt. Das Datum kann vor dem Unterschreiben auch manuell eingefügt werden.

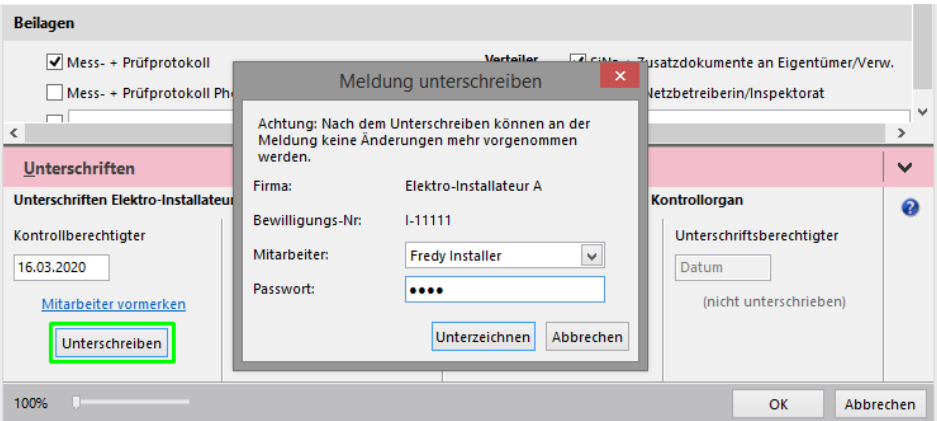

#### 3 Formulare senden

Vor dem Senden müssen alle verlangten Unterschriften gesetzt sein. Sie können ein einzelnes Formular oder mehrere Formulare gleichzeitig senden.

Ein einzelnes Formular senden direkt im Formular über den Schalter *Senden.*

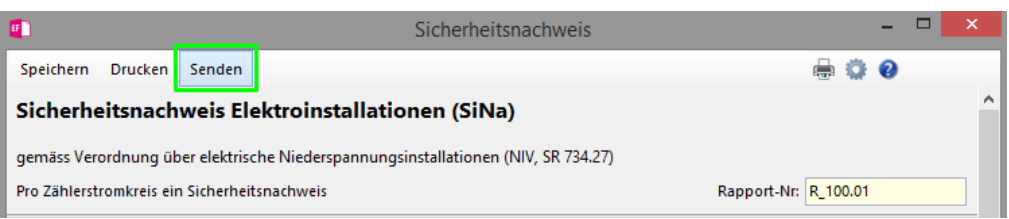

# **Brunner Informatik AG**

Ein einzelnes oder mehrere Formulare aus dem Projekt bzw. dem Auftrag senden, indem Sie die Formulare markieren und über die rechte Maustaste den Menupunkt *Senden an Netzbetreiberin…* auswählen.

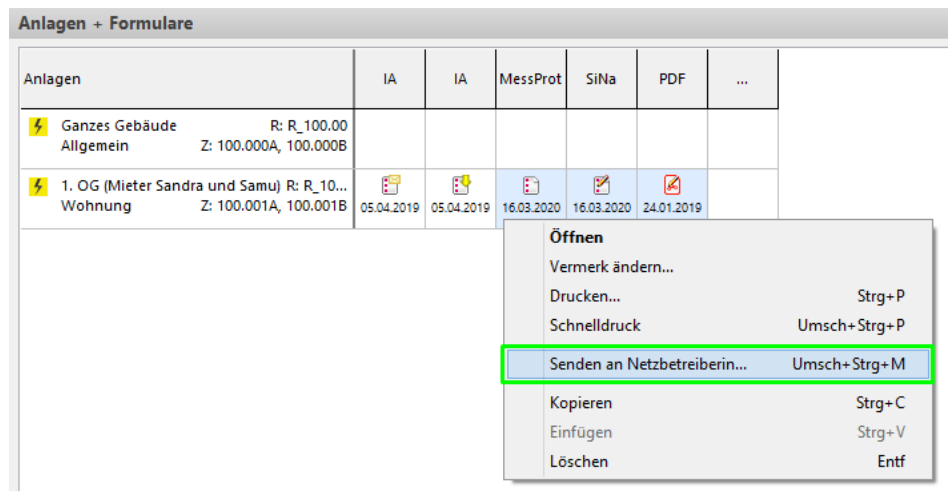

Verknüpfte PDF-Dokumente können ebenfalls über diese Funktion gesendet werden.

## 4 Fragen zum Programm

Weiter Informationen und Anleitungen finden Sie auch in der im Programm integrierten Hilfe. Hotline der Brunner Informatik AG: Telefon 031 917 10 30 (Bürozeiten)